# 5.1 Schemenscheider Erweiteren

Scènebeheer wordt gebruikt om de verschillende functies van Scènes in SketchUp te beheren. Activeer het dialoogvenster *Scènes* via het menu *Venster*. *(zie figuur 5.1)*

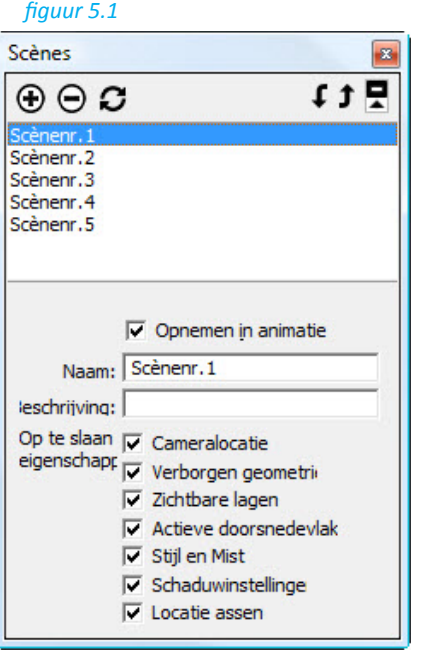

Scènebeheer bevat een lijst van alle scènes voor het model. Scènes in deze lijst worden weergegeven in de volgorde waarin ze zullen worden weergegeven wanneer u een animatie start.

# *Scène toevoegen*

Met de knop Scène toevoegen kunt u een nieuwe scène toevoegen aan het huidige bestand. Een scène toevoegen:

- 1. Klik op de knop Scène toevoegen. Een nieuwe scène, met een standaard scènenaam, wordt toegevoegd aan de lijst met scènes en een tabblad Scène verschijnt boven het tekengebied.
- 2. (optioneel) Wijzig de standaardnaam van de scène in een naam die de weergave van het model dat in de scène zal verschijnen, weerspiegelt. Als uw scène bijvoorbeeld een aanzicht van boven naar beneden van het model bevat, noemt u de scène "Boven".
- 3. (optioneel) Geef een beschrijving van de scène.
- 4. (optioneel) Hef de selectie op van eigenschappen die u niet bij de scène wilt opslaan.

## *Scène verwijderen*

Met de knop Scène verwijderen kunt u een scène verwijderen uit het huidige bestand. Selecteer de scène in de lijst met scènes en klik op de knop Scène verwijderen om de scène te verwijderen.

## *Scène bijwerken*

SketchUp Links and a set contained a set of a set of a set of a set of a set of a set of a set of a set of a set of a set of a set of a set of a set of a set of a set of a set of a set of a set of a set of a set of a set o Gebruik de knop Scène bijwerken om een scène bij te werken als u wijzigingen hebt aangebracht aan deze scène. Een scène bijwerken:

- 1. Selecteer de scène die u wilt bijwerken.
- 2. Klik op de eigenschappen die u bij de scène wilt opslaan onder Op te slaan eigenschappen.
- 3. Klik op de knop Scène bijwerken. Een dialoogvenster Bij te werken eigenschappen verschijnt.
- 4. Klik op de eigenschappen die u wilt bijwerken. U kunt alleen de eigenschappen bijwerken die u eerder hebt geselecteerd om bij de scène te worden opgeslagen.
- 5. Klik op de knop Bijwerken.

## *Opnemen in animatie*

Gebruik de optie Opnemen in animatie om aan te geven of een scène in de animatie moet worden gebruikt. Selecteer een scène en schakel de optie Opnemen in animatie in om de scène in de animatie op te nemen. Schakel deze optie uit voor scènes waaraan u wilt werken, maar niet in een animatie wilt weergeven.

#### *Naam*

Klik in het veld Naam om de huidige actieve scène een naam te geven.

#### *Beschrijving*

Klik in het veld Beschrijving om een korte beschrijving of opmerking voor de huidige actieve scène op te geven.

## *Op te slaan eigenschappen*

De opties Op te slaan eigenschappen worden gebruikt om de verschillende eigenschappen die bij elke scène worden opgeslagen, te beheren. Eigenschappen die niet zijn ingeschakeld in de sectie Op te slaan eigenschappen, kunnen niet worden bijgewerkt met de knop Bijwerken.

Cameralocatie: klik in het selectievakje Cameralocatie om het gezichtspunt, inclusief de zoomafstand en het gezichtsveld, met de scène op te slaan.

Verborgen geometrie: klik in het selectievakje Verborgen geometrie om de zichtbaarheid van de verborgen geometrie met de scène op te slaan.

Zichtbare lagen: klik in het selectievakje Zichtbare lagen om de zichtbare lagen op te slaan met de scène.

Actieve doorsnedevlakken: klik in het selectievakje Actieve doorsnedevlakken om de actieve doorsnedevlakken bij een scène op te slaan.

Tekenstijl: klik in het selectievakje Tekenstijl om de tekenstijlinstellingen, zoals het opbouwen van lijnen, op te slaan met de scène.

Schaduwinstellingen: klik in het selectievakje Schaduwinstellingen om alle informatie met betrekking tot schaduwen, zoals type, tijd, datum, enz. met de scène op te slaan.

Locatie assen: klik in het selectievakje Assen om de weergave en positie van de tekenassen van SketchUp met de scène op te slaan.

Sketch Up Links and Contract Up Links and Contract Up Links and Contract Up Links and Contract Up Links and Co